# ProgramBar for Windows 3.1 Configuration help file

**Written by Ian Jefferies (jeffers@teaching.physics.ox.ac.uk)** Copyright © 1995-96 Ian Jefferies. All rights reserved. This release: 24 April, 1996 **Version 2.20**

Due to resource limitations in the Microsoft help compiler (HC31.EXE v3.10.505) it is not possible to build the entire help project into a single file. As a result the configuration dialog box details have been separated into this file.

List of ProgramBar configuration dialog entries

Return to main help file

# Configuration: ProgramBar - General

Configuration Using ProgramBar

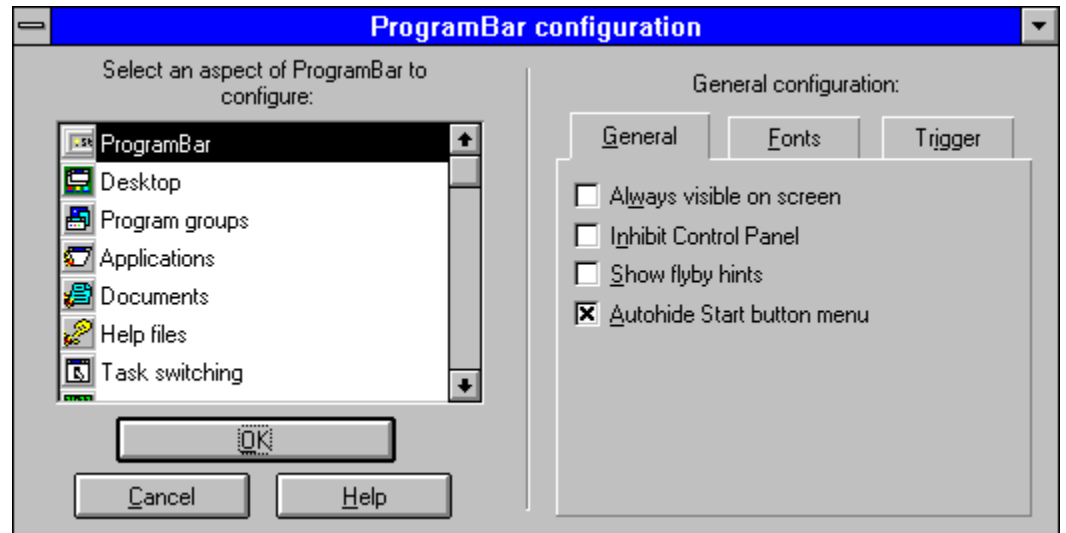

Select a control on the dialog box for more information.

This configuration panel allows you to change the default behaviour of ProgramBar. The dialog contains miscellaneous details that are not appropriate for another panel.

#### **Always visible on screen**

When selected the ProgramBar front panel will always be visible on the screen at the last edge it was triggered from.

#### **Inhibit Control Panel**

When selected Control Panel is prevented from loading. Included as a preventative measure so that a potential clash between ProgramBar and Control Panel is avoided.

#### **Show flyby hints**

Allows small hint windows giving more information when the mouse hovers over a control on the front panel.

#### **Autohide Start button menu**

When selected the menu associated with the Start button will be hidden again when the left mouse button is lifted. Otherwise the menu is only closed when a region outside the menu is selected.

The latter method is used in Win95.

## Configuration: ProgramBar - Fonts

Configuration Using ProgramBar

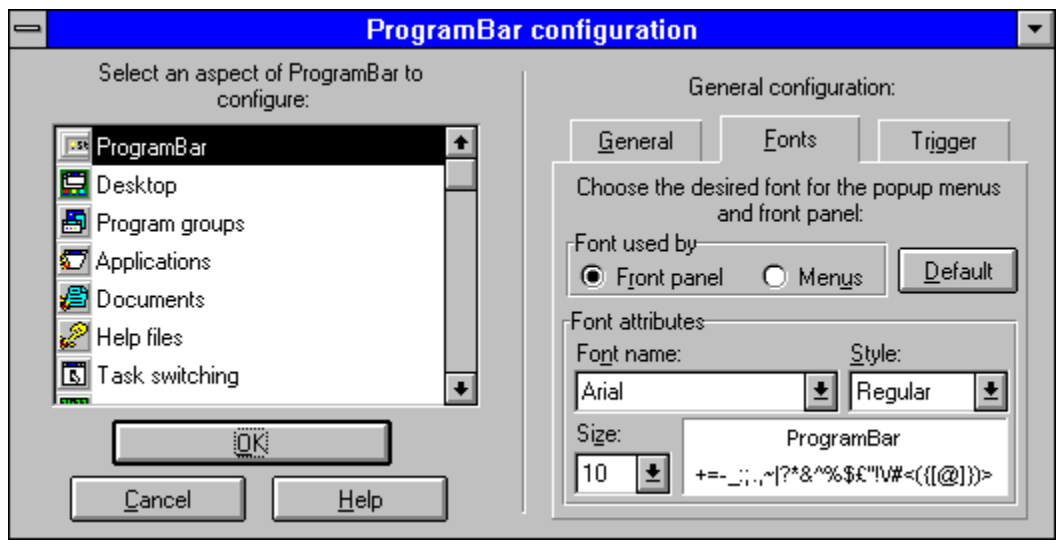

Select a control on the dialog box for more information.

This dialog helps you select the font that may be used on the ProgramBar front panel and in the ProgramBar popup menus. A preview of the font is displayed, along with a range of characters that might be seen in a Windows title. Should some of these characters appear as squares then the selected font does not support that character. This may affect your choice of font.

#### **Font used by: Front panel**

When selected the attributes of the font used on the front panel are made available for editing.

#### **Font used by: Menus**

When selected the attributes of the font used on the main and system menus are made available for editing.

#### **Default**

When pressed this button restores the selected font to its default value or Arial 10 point.

#### **Font attributes: Font name**

This is the typeface family name of the font. ProgramBar will enumerate all of the fonts available on your computer and display the appropriate sizes ands styles available.

#### **Font attributes: Style**

This is the style in which the font will be displayed. For non-True Type fonts either Regular or Bold will be available at a minimum. For True Type fonts only the styles supported on your machine will be available.

#### **Font attributes: Size**

The range of point sizes accepted lie between 7 and 14. A True Type font may be displayed in all point sizes, while a non-True Type font will only have a fixed subset of this range. At small point sizes a font from a different family may be substituted in order to make the display more readable. This is beyond the control of ProgramBar.

#### **Font sample**

A sample of the font size and style are presented so that the user may make a more informed choice about an appropriate font.

Many fonts are incomplete in their representation of all the available characters, so a subset of the more unusual characters is also displayed. If any of these characters appear as a square then the selected font does not provide a definition for that character. This may affect the appearance of the front panel if the character is used in the title of a window.

# Configuration: ProgramBar - Trigger

Configuration Using ProgramBar

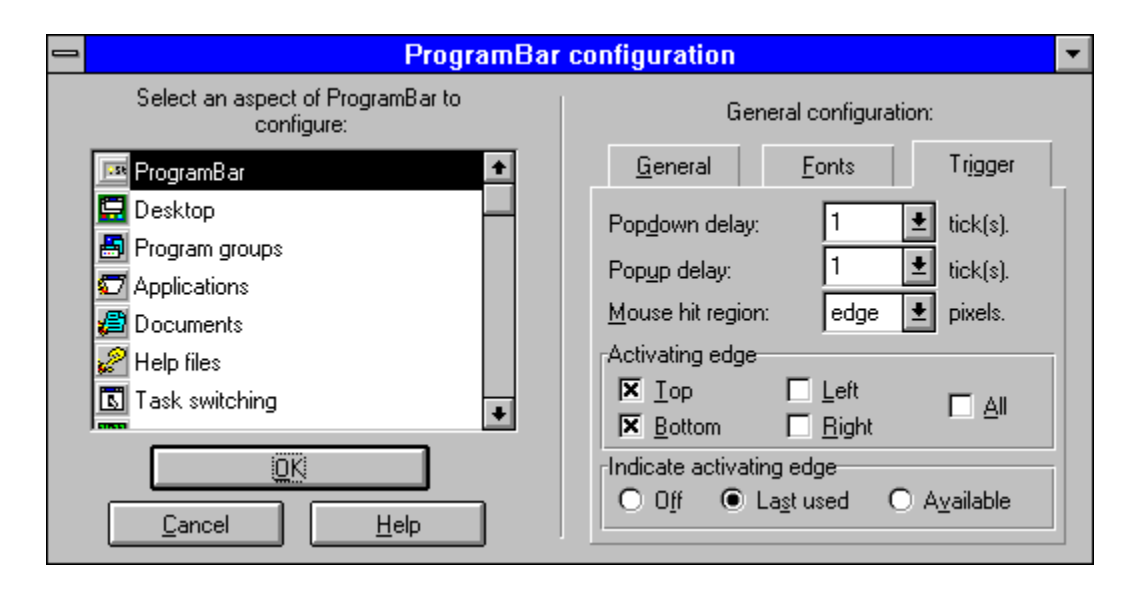

Select a control on the dialog box for more information.

This includes how you trigger ProgramBar and the parameters that control how `sensitive' ProgramBar is to your actions. You may also select the edge(s) that ProgramBar may be triggered from for your convenience, and whether they will be indicated on the desktop window.

#### **Popdown delay**

Adjusts the time delay between the mouse moving off of the front panel and ProgramBar hiding itself. Each tick is approximately half a second. This parameter only affects ProgramBar if the `Always visible' check box is not set.

#### **Popup delay**

Adjusts the time delay between the movement of the mouse into the triggering region and ProgramBar popping up. Each tick is approximately half a second.

Use this delay if you find that ProgramBar is being triggered when you try and use a control near or at the edge of the screen.

#### **Mouse hit region**

Specifies how close the pointer has to be to the edge of the screen before ProgramBar pops up from hiding.

#### **Activating edge: Top**

If selected ProgramBar may be activated from the top edge of the screen.

#### **Activating edge: Bottom**

If selected ProgramBar may be activated from the bottom edge of the screen.

#### **Activating edge: Left**

If selected ProgramBar may be activated from the left edge of the screen.

#### **Activating edge: Right**

If selected ProgramBar may be activated from the right edge of the screen.

#### **Activating edge: All**

All edges of the screen may be used to activate ProgramBar.

#### **Indicate activating edge: Off**

When selected ProgramBar does not give any indication of where it was last triggered or the edges that it might be triggered from.

#### **Indicate activating edge: Last used**

ProgramBar will indicate the last edge on which ProgramBar was triggered by a thin grey line drawn on the desktop background.

Note that should this edge not be available for triggering (because it has been deselected) then all of the available edges will be shown until one is selected.

#### **Indicate activating edge: Available**

Each of the edges from which ProgramBar may be triggered will be shown on the desktop background as a thin grey line.

## Configuration: Program groups

Configuration Using ProgramBar

![](_page_7_Picture_64.jpeg)

Select a control on the dialog box for more information.

This simple configuration panel allows for the Program Manager groups to be rescanned. This is required in order to update the list of groups and their contents should you install a new icon or group.

#### **Rescan Program Manager groups**

Initiates the scan of the Program Manager groups, rebuilding the Groups menu to reflect the current status of Program Manager.

## Configuration: Clock and alarms - Clock

Configuration Using ProgramBar

![](_page_8_Picture_46.jpeg)

Select a control on the dialog box for more information.

The type of clock displayed on the front panel may be selected from this dialog. If the panel font is used then the short date may also be displayed. The time and date format are obtained from the settings in Start|Configure|Control Panel|International. Changing the 12/24-hour format there will automatically be reflected in the appearance of the clock. If the cursor is allowed to hover over the clock then the flyby hint displayed will give the long date.

#### **Display clock**

When the check box is selected the clock appears on the front panel of ProgramBar.

#### **Display date**

The current date will be displayed when this check box is selected. The date appears in the short format defined in the Start|Configuration|Control Panel|International dialog box. It is not possible to display the date when the clock uses a digital font.

#### **Clock style: Panel font**

The same font used on the front panel is also used to display the clock (and date if selected). The time format used (12/24 hour, display leading zero etc.) may be set using Start|Configuration|Control Panel|International.

#### **Clock style: Digital**

The numbers are displayed using a digital font. The font is available in three sizes. When a twelve hour format is selected in the Start|Configuration| Control Panel|International dialog box the morning is indicated by a mark above the separating colon (:). The afternoon is indicated by a mark below the colon.

#### **Colour: Face**

The text colour of the characters used to display the time may be set here.

#### **Colour: Backgrnd**

The background colour of the digital clock may be set here. It is not possible to change the background colour when the panel font is used.

#### **Size: Large**

The digits used to display the clock are the largest possible. This may be useful for higher resolution displays.

#### **Size: Medium**

The digits used to display the clock are intermediate in size. Most useful for the lower sized SVGA modes like 800x600.

#### **Size: Small**

The digits used to display the clock are as small as possible. Most useful for the lowest screen resolutions, 640x480 and below.

## Configuration: Clock and alarms - Alarms

Configuration Using ProgramBar

![](_page_10_Picture_47.jpeg)

Select a control on the dialog box for more information.

This dialog panel displays all the alarms that have been set. The title of the alarm is shown along with its trigger date and time. New alarms may be added, existing alarms edited or deleted.

The alarms may be saved, as this will not be done if the configuration dialog is cancelled. Until the alarm details are saved the restore button may be used to recover the previous state. The alarms are saved when an alarm is either deleted or triggered, or ProgramBar is closed.

It is not possible for an alarm to trigger while it is being edited.

#### **Alarms list box**

All of the previously created alarms are displayed here. Their title along with their trigger date and time are displayed. An alarm must be selected before it can be edited or deleted.

Double click on an alarm to edit it. While an alarm is being edited it will not trigger.

#### **New...**

Creates a new alarm. By default the date and time of the alarm are set by the current values.

#### **Edit...**

Displays a dialog box that allows you to edit the alarm details. While the alarm is being edited it is not possible for it to be triggered.

#### **Delete**

Removes the alarm from the list. It is possible to reload the alarm only if it has previously been saved.

#### **Enable alarms**

When selected all alarms will trigger, unless they have individually been disabled.

#### **Save alarms now**

The current list of alarms is saved to disk. This should be used to force an update of the alarm list.

Note: cancelling the configuration dialog box will not restore the last set of saved alarms.

#### **Display message in dialog**

When selected all alarm messages will be displayed in a popup dialog box.

#### **Reload alarms**

The last set of alarms saved to disk is restored. Use this to recover from a catastrophic error, but only if the disk image has not otherwise been updated.

### Configuration: Applications

Configuration Using ProgramBar

![](_page_12_Picture_73.jpeg)

Select a control on the dialog box for more information.

From this dialog it is possible to change the attributes of the entries on the Application fast access menus. Selecting an item in the list box brings up the full details of that item, including its title on the fast access menu, the executable name, the arguments that the program is run with and the working directory for the application. You may also set whether the application is run full screen, minimized or at its default desktop size.

The application executable may appear without its full directory path. In this case the application executable must be on the path if no working directory is specified. If a working directory is specified then the path and the working directory will be searched for the executable. A full path may be specified, in which case the working directory is where the program will look to load files from by default. Some applications may override this once loaded.

You may drag executables from File Manager into the ProgramBar front panel, they will be inserted into the list box if the configuration dialog box is open. Title changes to entries in this dialog are immediately effective on the fast access menus, changes to the executable/working directory/arguments are effective after changing items in the list box, or moving on to select another configuration dialog.

The argument may include environment variables. Enclose the environment variable with percent (%) symbols just as you would on a DOS command line. Use %% to obtain a single % symbol.

#### \* \* \* Important \* \* \*

If the executable file is not on the path, in the Windows directory or Windows system directory, and has no path prepended to it then changing the working directory will prevent the program from being found. The +WD button may be used to prepend the working directory to the executable file before the working directory is modified. You will be warned if the executable cannot be found when the dialog is closed.

#### **List of applications**

This list box presents a list of items that are currently on the applications fast access menu. They are sorted alphabetically. Select an item on the list to view its details in the rest of the dialog.

#### **New App**

Add a new application to the fast access menu.

#### **Delete**

Removes the application from the fast access menu.

#### **Browse...**

Opens a common dialog box that assists in the search for applications. It is not possible to enter a file without one of the extensions .EXE, .COM, .BAT or .PIF. A message box informs the user of this if the attempt is made.

#### **Title**

The title of the application appears on the fast access menu and in the applications list box. It should be used to uniquely identify the item.

#### **Executable**

This field contains the name of the executable file searched for on the harddisk. If no path name is prepended then the working directory, Windows directory, Windows system directory and DOS path will be searched for the executable. If a path name is prepended then only that directory will be searched.

#### **+WD**

This button prepends the current working directory to the executable filename. If a full path is already present then confirmation is requested.

Should you wish to change the working directory and you \*know\* that the application cannot be found in the Windows directory, Windows system directory or on the DOS path then you must prepend the working directory to the executable filename in order that the executable may be found.

#### **Arguments**

Specifies additional command line arguments that

are to be passed to the application.

The arguments may include environment variables. Enclose the environment variable with percent (%) symbols just as you would on a DOS command line. Use %% to obtain a single % symbol.

#### **Working Dir**

Specifies the default directory in which a program will try to load files from.

If the executable resides in this directory and the directory is not the Windows directory, Windows system directory, or on the DOS path then changing the working directory means the executable will not be found. Use the **+WD** button to prepend the working directory to the executable to avoid this problem.

#### **Run: Minimized**

When launched the application will appear as an icon on your desktop.

#### **Run: Normal**

When launched the application will appear as a normal sized window on your desktop.

#### **Run: Maximized**

When launched the application will appear full screen on your desktop, obscuring all other running applications.

### Configuration: Document

Configuration Using ProgramBar

![](_page_15_Picture_34.jpeg)

Select a control on the dialog box for more information.

From this dialog box it is possible to change the attributes of the Documents on the fast access menu. Selecting an item in the list box shows its details. You may select additional arguments to add to the running of the application associated with the document.

The path to the document and the file are stored separately in the document program name and working directory respectively. This separation is notationally more convenient for the running the application associated with the document. The application will use the working directory as the place in which to find the document, and then as the first place it will look when the user wants to load a similar document.

The argument may include environment variables. Enclose the environment variable with percent (%) symbols just as you would on a DOS command line. Use %% to obtain a single % symbol.

#### **Document list**

This list box contains a list of items that are currently on the document fast access menu. They are sorted alphabetically. Select an item to view its details.

#### **New doc**

Add a new document to the fast access menu.

#### **Delete**

Removes the document from the fast access menu.

#### **Browse...**

Opens a common dialog box that assists in the search for document files. It is not possible to enter a file that might appear on the help of application fast access menus. A message box informs the user of this if the attempt is made.

#### **Title**

The title of the document appears on the fast access menu and in the selection list box. It should be used to uniquely identify the document. If the document is not in one of the Program Manager groups then its full path and filename are displayed by default.

#### **Document**

This field contains the name of the document that will be loaded into the associated application. A full path may be specified, if not then the document will be searched for in the working directory, the Windows directory, the Windows system directory and the DOS path.

#### **Arguments**

Optional arguments that may be specified on the command line of the application.

The argument may include environment variables. Enclose the environment variable with percent (%) symbols just as you would on a DOS command line. Use %% to obtain a single % symbol.

#### **Working Dir**

The directory in which the document may be found if no path is prepended to the filename specified for the document file.

#### **Run: Minimized**

The application associated with the document will be run minimized on the desktop.

#### **Run: Normal**

The application associated with the document will be run in a default sized window.

#### **Run:Maximized**

The application associated with the document will be run in a maximized windows, obscuring all other windows on the desktop.

### Configuration: Help files

Configuration Using ProgramBar

![](_page_17_Picture_72.jpeg)

Select a control on the dialog box for more information.

This dialog box may be used to change the attributes of the help files on the fast access menu. On selecting an item in the list box, its details will be shown. If the help file or working directory are changed then ProgramBar will ensure that the file exists before allowing another help file to be selected or another dialog entry to be chosen.

The argument may include environment variables. Enclose the environment variable with percent (%) symbols just as you would on a DOS command line. Use %% to obtain a single % symbol.

#### **Help file list**

This list box contains all the items that appear on the help file fast access menu. Select an item to view its details.

#### **New file**

Adds a help file to the fast access menu.

#### **Delete**

Deletes a selected help file from the fast access menu.

#### **Browse...**

Opens a common dialog box that assists in the search for help files. It is not possible to enter a file without the help file extension, a message box informs the user of this if the attempt is made.

#### **Title**

The title under which the help file is presented in the fast access menu and the help file list box.

#### **Help file**

Filename which contains the help file. By default this file is searched for in the working directory unless a full path is specified.

#### **Arguments**

Specifies addition arguments on the help file.

The argument may include environment variables. Enclose the environment variable with percent (%) symbols just as you would on a DOS command line. Use %% to obtain a single % symbol.

#### **Working Dir**

Specifies the directory in which the help file will be found. If a full path is specified for the help file then this entry is redundant.

#### **Run: Minimized**

When run the help file is displayed as an icon on the desktop.

#### **Run: Normal**

When run the help file is displayed in the default

sized window. This will depend upon previous usage of the help application.

#### **Run: Maximized**

When run the help file is displayed in a maximized window on the desktop.

# Configuration: Task switching - Preferences

Configuration Using ProgramBar

![](_page_19_Picture_71.jpeg)

Select a control on the dialog box for more information.

This dialog may be used to control the format in which the ProgramBar front panel displays the task switching buttons on the front panel. For individuals who have a large number of applications running at any one time, this allows the front panel to display a significant portion of an applications title - making it easier to recognise applications.

It is also possible to hide an application that appears on the front panel and is currently in an iconic state. This neatens up the desktop considerably.

When ProgramBar is fully visible the available desktop area is reduced. Some applications have status bars that are then obscured. A maximized window may be resized so that it is not obscured by ProgramBar. One side effect of this is that Multiple Document Interface (MDI) windows will not move their iconized windows. This means that the titles may not be visible. ProgramBar may attempt to correct this by forcing a sorting of the iconic MDI child windows.

#### **Hide application icons**

When selected any iconic application/window that has a button on the front panel of ProgramBar will be hidden from view.

#### **Draw program icons**

When this check box is set the button bar displays icons representative of the applications running on your desktop.

#### **Stack icons**

When selected the task switching buttons on the front panel will be spread onto more than one line when the user defined number of icons occupy one row. This option only affects ProgramBar when it has been triggered from the top and bottom edges.

#### **Size of icon stack**

This value determines the point at which ProgramBar will add an extra row to the task switch buttons. By adding this row ProgramBar will not become overly congested with buttons that obscure an applications title text.

#### **Optimal fill**

When checked this option allows ProgramBar to use the largest size of button when more than one row is required to display the available tasks. Selecting this option prevents the visually unsightly extra button or two hanging on at the start of a new row.

#### **Use '...' to truncate title**

When selected the window title displayed on the task switching button will show it has been truncated with ellipsis (...). This takes up more space and allows less of the title to be displayed.

### Configuration: Task switching - Exclusions

Configuration Using ProgramBar

![](_page_21_Figure_0.jpeg)

Select a control on the dialog box for more information.

It is possible to exclude windows from the front panel. Many applications create top level windows that display useful information, however ProgramBar may recognise them as a separate main window that you may want to switch to. This can clutter up ProgramBar unnecessarily. ProgramBar allows you to exclude these windows by trying to find unique details by which they may be recognised.

Double clicking on an item in the selection list box will display the information used to exclude it. The title is given for information purposes only - it is not otherwise used. Items may be deleted or new windows added to the exclusion list. Use of the list may also be enabled/disabled.

#### **List of excluded applications**

A list of application windows that have been excluded from the array of task switching buttons. The name of the application is derived from a window title, truncated if necessary.

#### **Add...**

This button presents the user with a list of application windows currently appearing on the array of task switching buttons on the front panel. The name of the application is truncated from the full window title.

![](_page_22_Picture_105.jpeg)

By double clicking on an entry or using the **Detail...** button more information may be obtained on how the application is to be excluded. ProgramBar uses the class name of the window and the module name owning the window to exclude the window. The full title is provided for information purposes only.

Press the **Add** button to exclude the selected window.

#### **Delete**

An application window may be deleted from the exclusion list once it has been selected.

#### **Use exclusion list**

When selected the exclusion list is used to prevent some application windows from cluttering up the ProgramBar front panel.

### Configuration: Desktop - Preferences

Configuration Using ProgramBar

![](_page_23_Figure_0.jpeg)

Select a control on the dialog box for more information.

Use this configuration dialog to control how ProgramBar interacts with your Windows desktop. Maximized windows may be resized so that ProgramBar does not obscure them. A live desktop that manages links to documents may also be enabled/disabled, and the edge on which applications and document icons are placed may also be selected.

#### **Fit maximized app to desktop**

When selected all maximized applications are resized so as to fit into the desktop screen area left by ProgramBar. This is only effective when ProgramBar is always visible.

#### **Move iconic MDI windows**

When a maximized window is resized the iconic child windows in a Multiple Document Interface (MDI) application are not moved. This can leave their titles obscured.

When selected ProgramBar will attempt to move the child iconic windows so that they are fully visible.

#### **Live desktop enabled**

When selected allows document links, the drag drop desktop, automatic icon arrangement, and desktop system menu.

#### **Auto arrange icons**

When selected the application and document icons are re-arranged when a gap appears. The live desktop must be enabled.

#### **Arrange application icons on edge**

Selects the edge that the iconized applications will be placed on.

#### **Arrange document icons on edge**

Selects the edge that the document links will be placed on.

### Configuration: Desktop - Layout

Configuration Using ProgramBar

![](_page_25_Figure_0.jpeg)

Select a control on the dialog box for more information.

This configuration dialog assists in the management of document links on the desktop. New document links may be added or deleted, saved to a layout file or edited. The contents of the list box always update themselves to reflect the current state of the desktop links.

#### **Live desktop documents**

The list of documents links currently on the desktop. Double click on a document to edit its properties.

#### **Add...**

Allows the user to find more documents to add to the live desktop.

#### **Edit...**

Edits the properties of the selected document link. While the property dialog is open both the configuration dialog and the document link are disabled.

#### **Delete**

Removes the document link from the desktop.

#### **Append layout...**

Appends a previously saved document layout to the existing layout. Some links may be duplicated because they are both on the desktop already and in the saved layout.

#### **Save selected...**

One or more document links may be selected and saved to a layout file for later use.

#### **Reload desktop**

Reloads all the document links from the last time they were saved. This layout removes all of the current links on the desktop.

#### **Save desktop**

Saves all the document links so that they will be restored the next time ProgramBar is executed.

#### **Save desktop on exit**

When selected the desktop layout will be saved when ProgramBar is closed or the live desktop disabled. This ensures that the most recent layout is restored in the next session.

If cleared then the last saved desktop layout will be loaded each time ProgramBar is run. Changes will not be remembered unless forced by the **Save Desktop** button.

### **ProgramBar Configuration**

![](_page_27_Picture_56.jpeg)